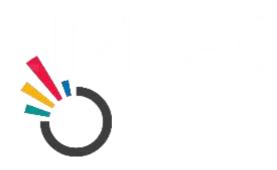

## **ONEIMPACT GLOBAL**

# USER MANUAL ONEIMPACT GLOBAL FOR ASSISTED MODEL

## **SUBMITTED TO:**

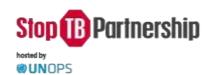

### **SUBMITTED BY:**

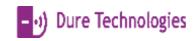

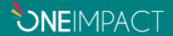

Follow the below steps to login as a community health worker/activists/Volunteer/social worker of access the assisted model.

#### **ONBOARD**

- **Step 1:** Search for the **OneImpact** App from the Google Play Store/Apple App Store. Now **Install** the App on your device.
- **Step 2:** Open the app → Select your language preference → accept the terms and click on the **Submit** button
- Step 3: Skip the registration process
- Step 4: Click on either Yes or No to the tutorials page
- Step 5: Click on the top left corner of the app on the highlighted hamburger menu

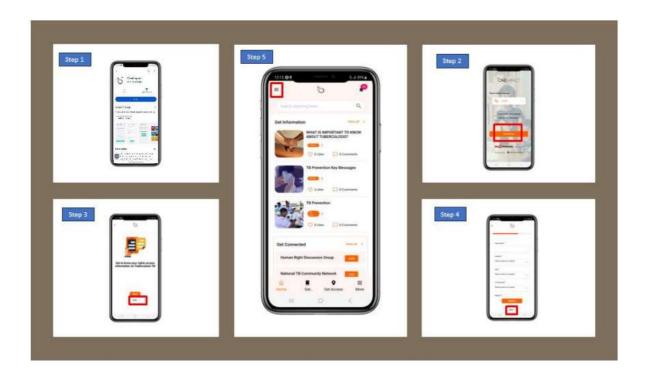

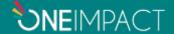

#### LOGIN AS COMMUNITY HEALTH WORKER/SOCIAL WORKER/ACTIVIST

**Step 6:** Click on the User Login Option as highlighted in Settings.

Step 7: Enter the desired credentials as shared by YOUR ORGANIZATION.

You have now successfully logged in as an assisted user within the app which will allow you to perform multiple legislations and issue reporting using the same application.

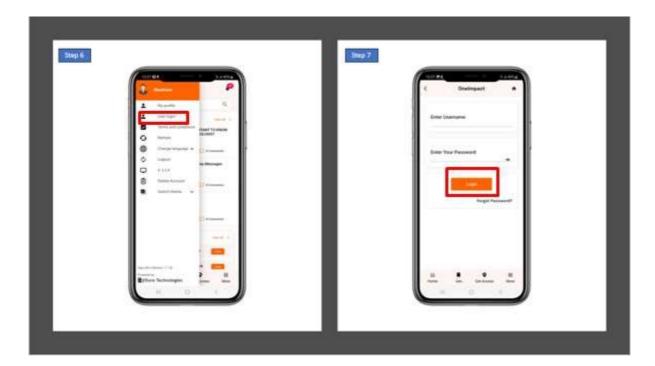

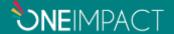

# REGISTER AND REPORT NEW CLIENTS (On meeting the person affected by TB for the first time)

- Step 8: Click on the Get Involved module
- Step 9: Now click on the New Client button
- Step 10: Fill in the details of the client and submit his/her registration
- Step 11: Kindly verbally share the unique user id generated for the client and click on Ok button
- Step 12: Kindly understand his/her issue and now report an issue on behalf of the client

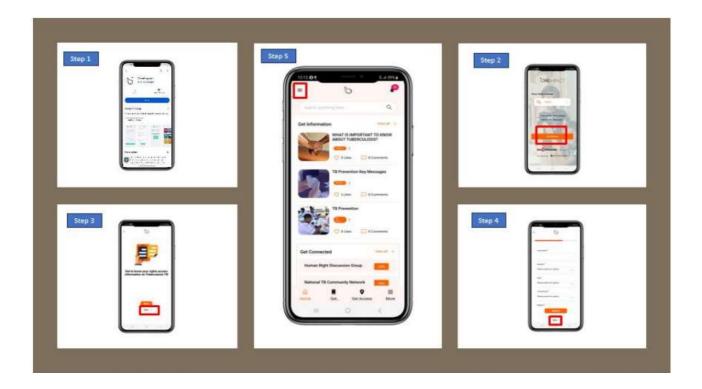

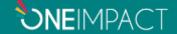

## REPORT FOR PREVIOUSLY REGISTERED CLIENTS (On meeting the person affected by TB whom you have previously registered via your app)

Step 13: Click on the Get Involved module

Step 14: Now click on the Existing Client button

Step 15: Search or select for the client's profile based on the unique

ID

**Step 16:** You can now report on behalf of the same client.

You can now report on behalf of the same client whom you would have previously registered into the system.

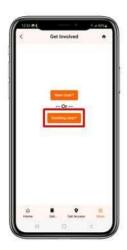

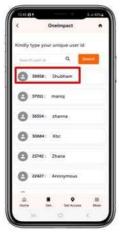

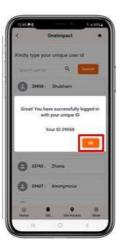

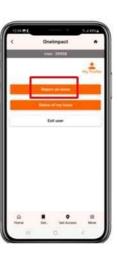

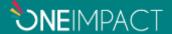